# 2013 年宝马 X6 CD 控制显示器刷隐藏 英文改中文

实测车型: 2013年宝马 X6, VIN 码: 5UXFG2C55DL78\*\*\*\*, 如下图;

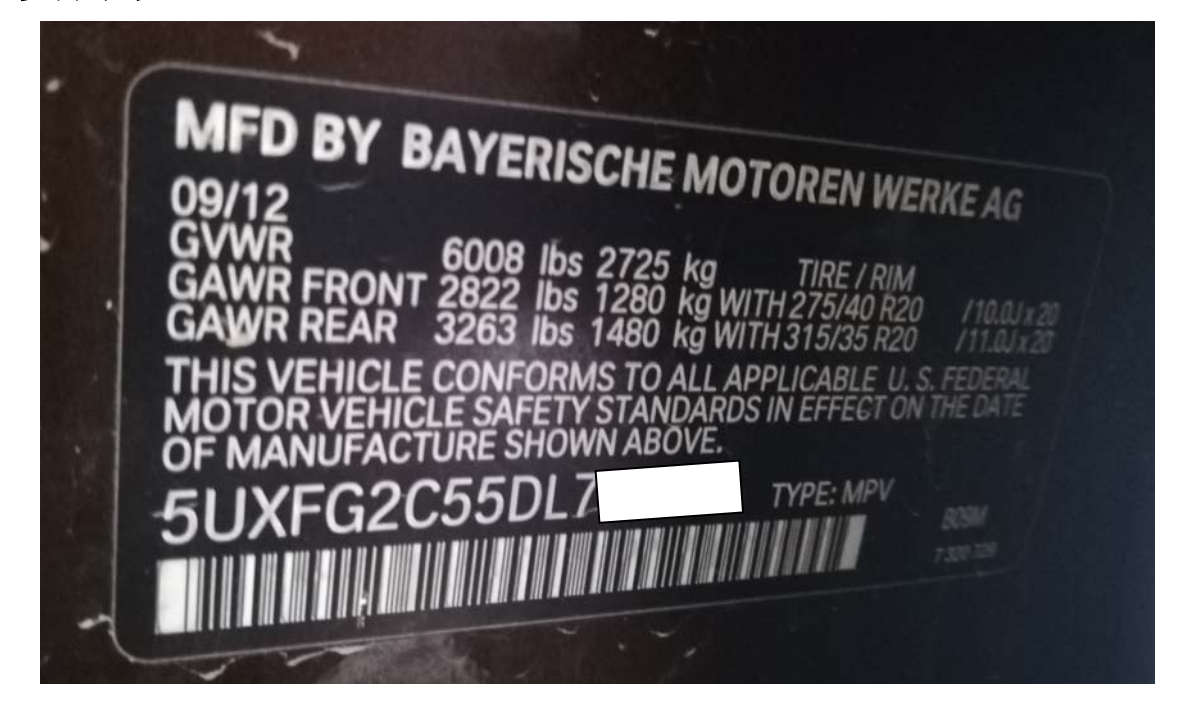

功能说明: CD 控制显示器英文菜单,使用该功能项把英文改为中文,如下图;

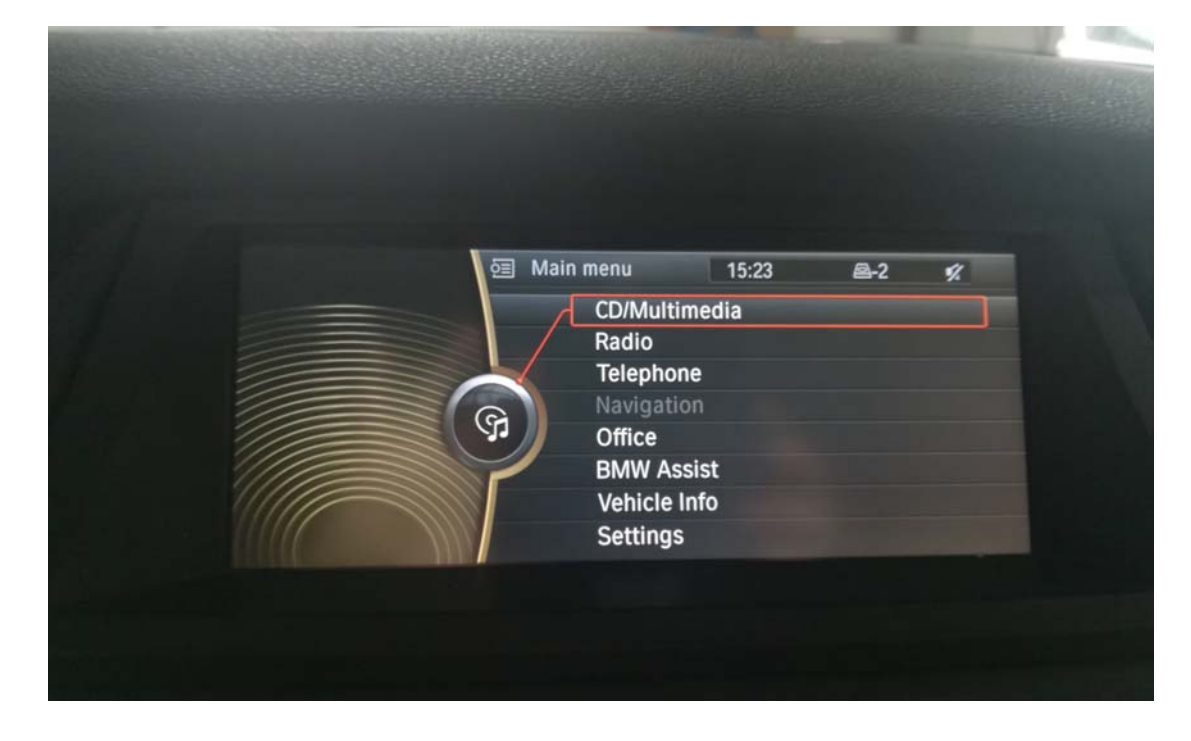

## 操作指引:

1).选择"编码/编程",如图 1;

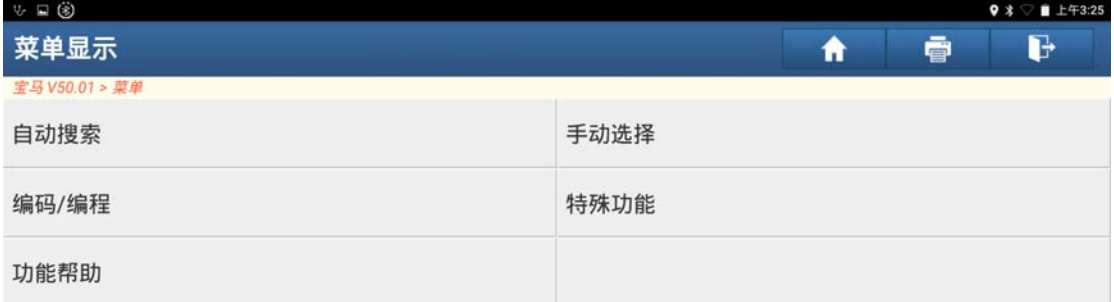

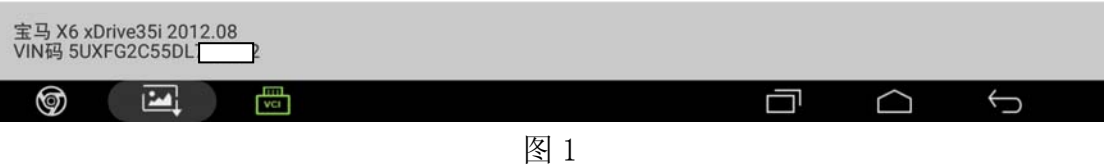

### 2). 选择"X 系列", 如图 2;

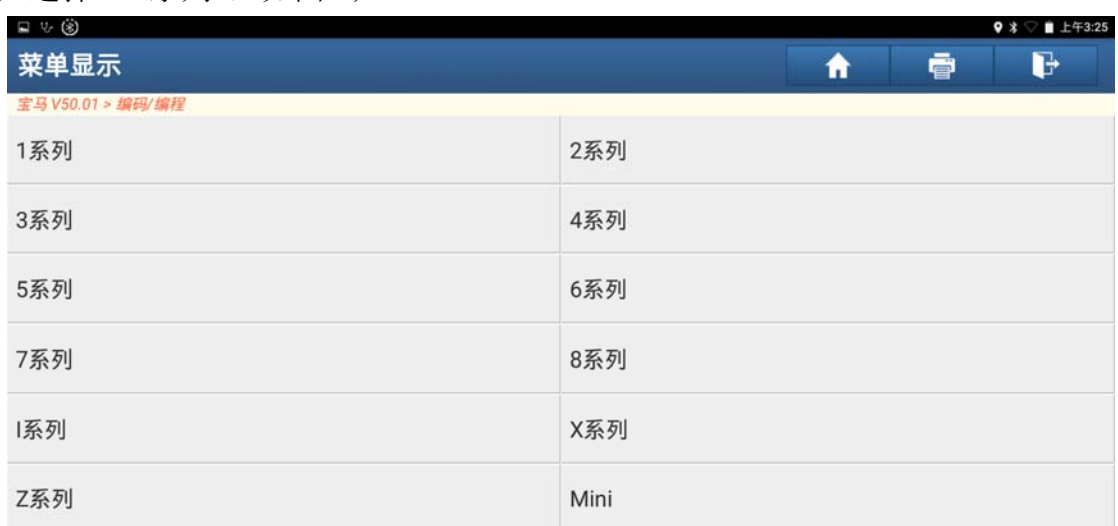

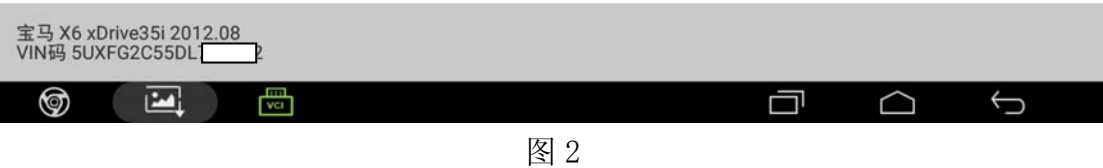

3). 选择"X6\_E71", 如图 3;

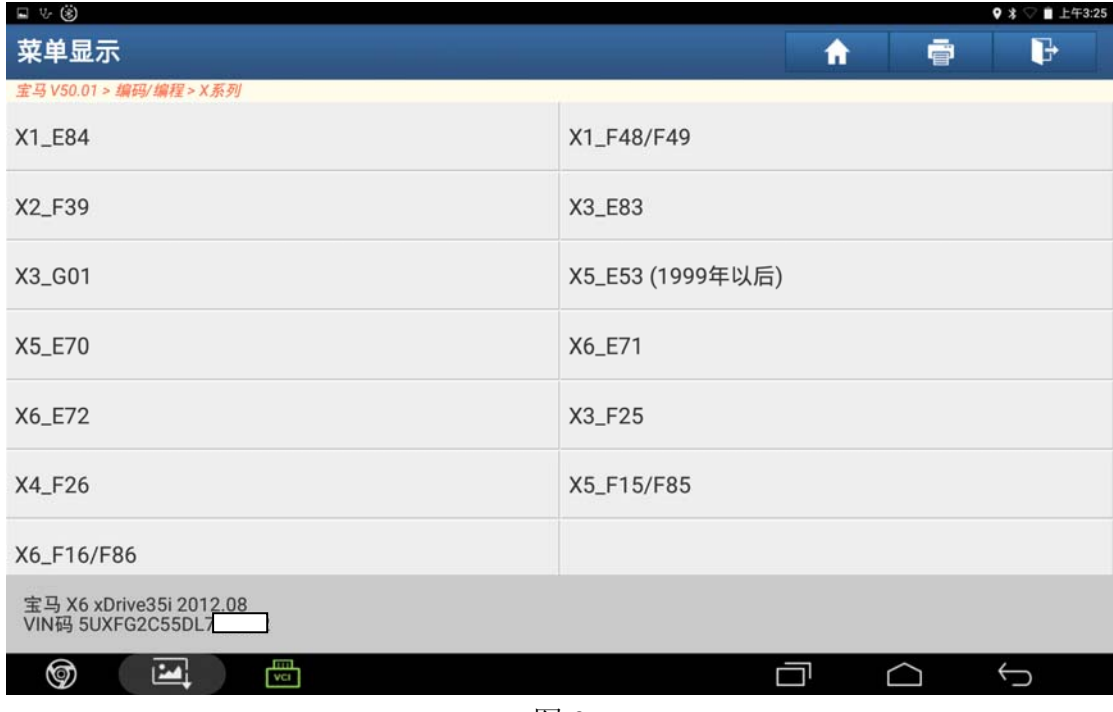

图 3

4).点击"编码/编程",如图 4;

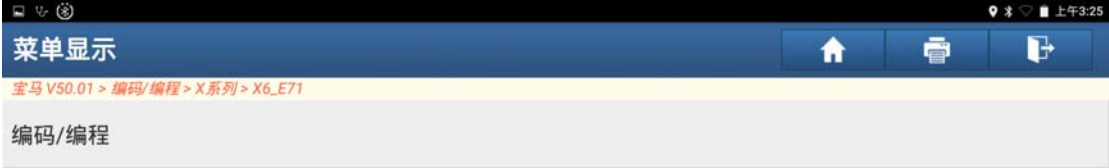

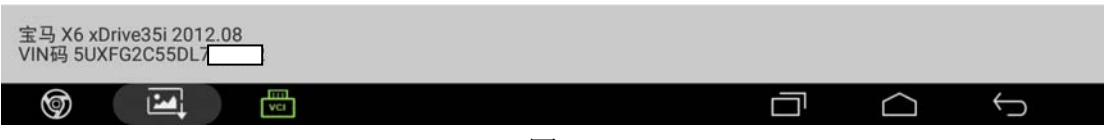

图 4

5). 选择"便捷进入及启动系统(CAS)和搁脚空间模块(FRM)都没更换", 如图 5;

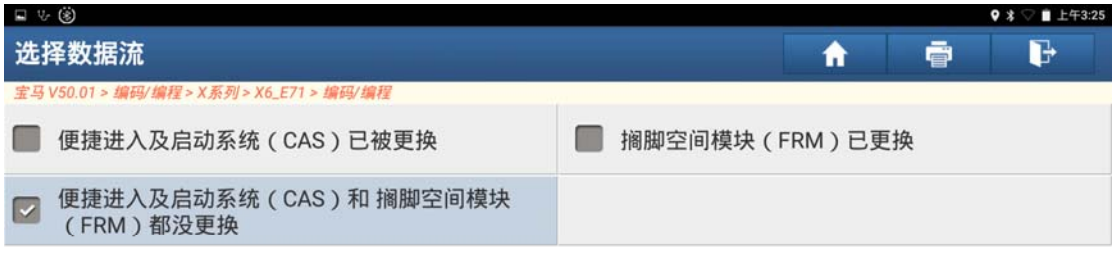

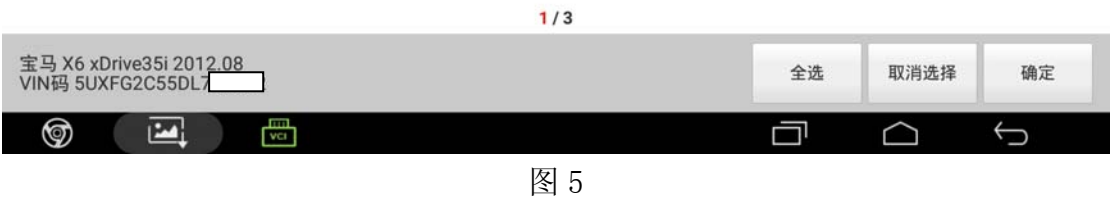

6).选择"刷隐藏",如图 6;

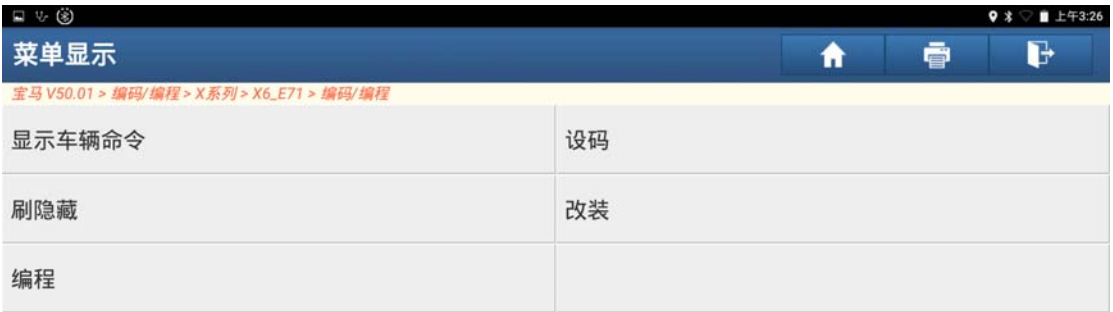

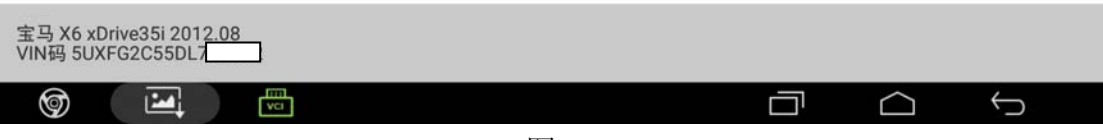

图 6

7). 阅读信息提示点击"确定", 如图 7;

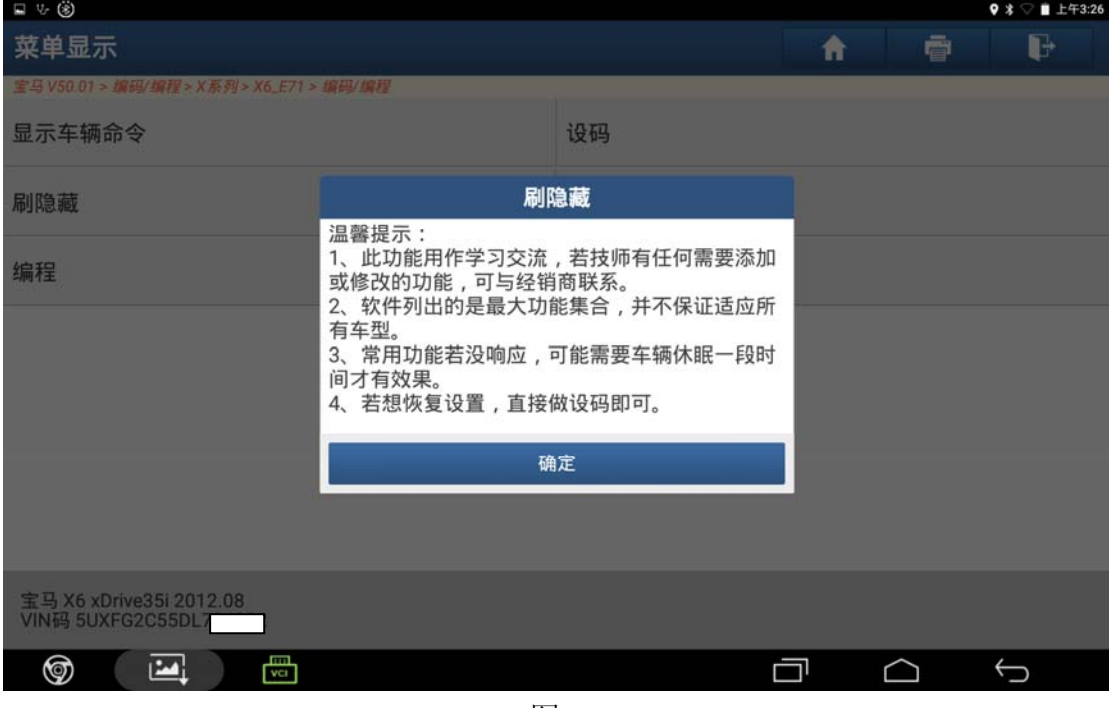

图 7

8).阅读信息提示点击"确定",如图 8;

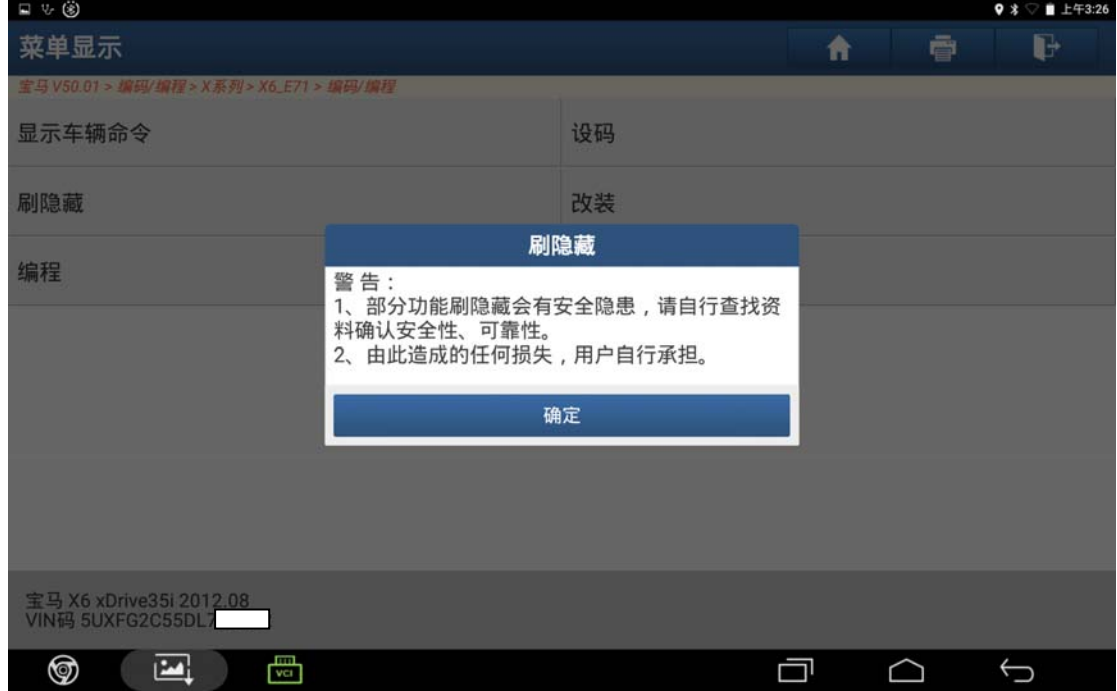

图 8

9).选择"CIC[车辆信息电脑]",如图 9;

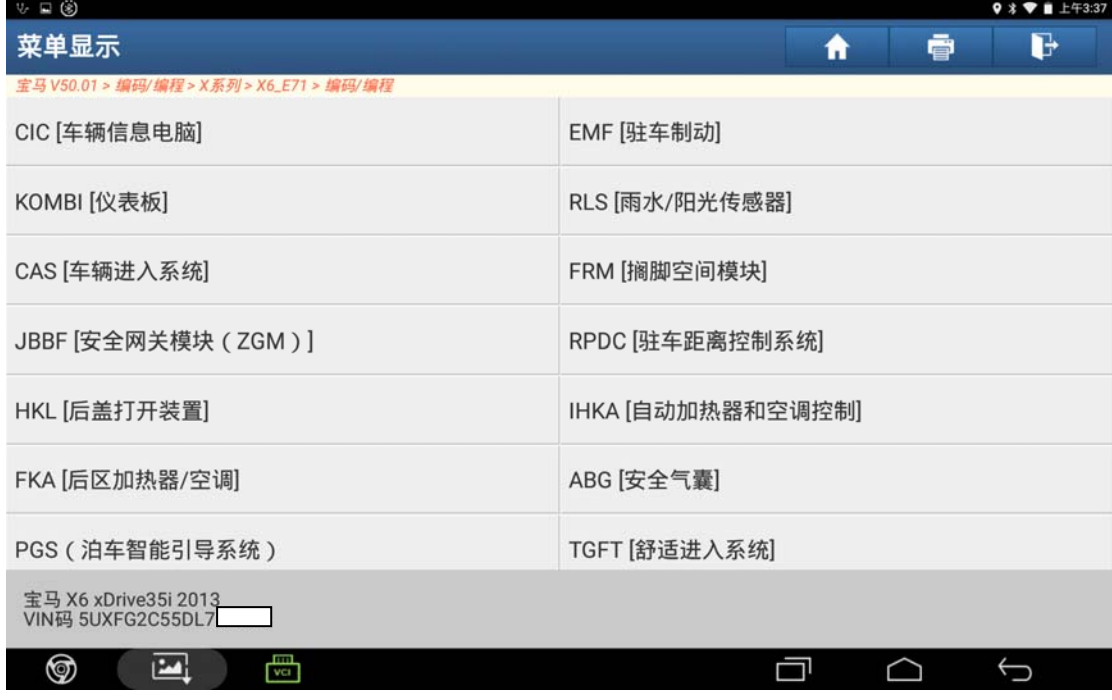

图 9

10).选择"功能选择",如图 10;

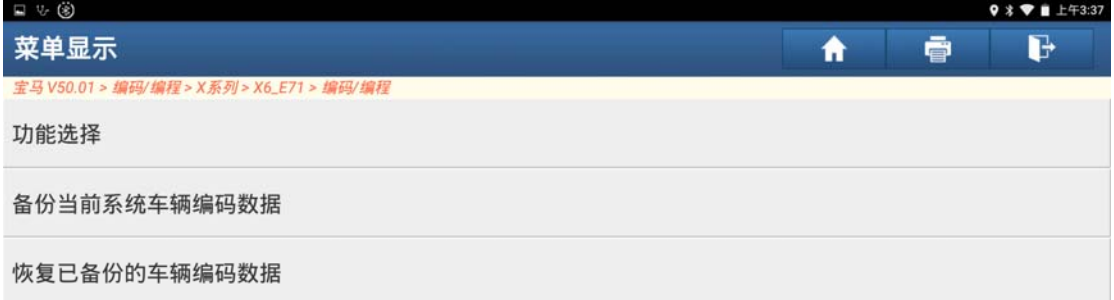

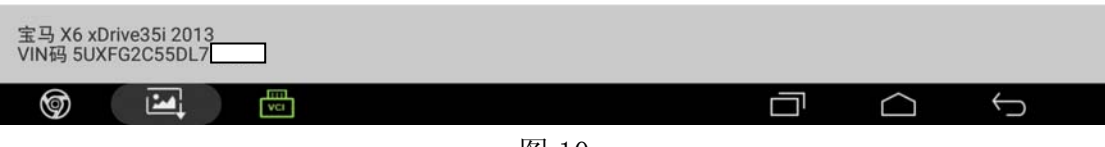

图 10

11).提示备份数据,点击"确定",如图 11;

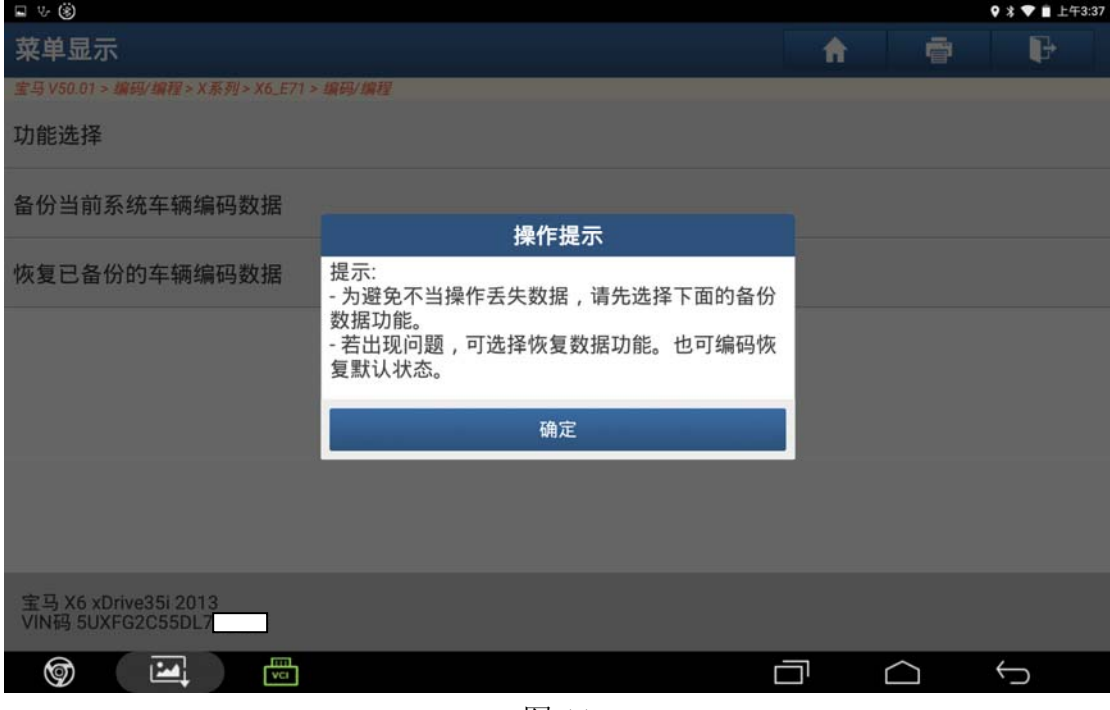

图 11

12). 当前显示全部为 english, 如图 12;

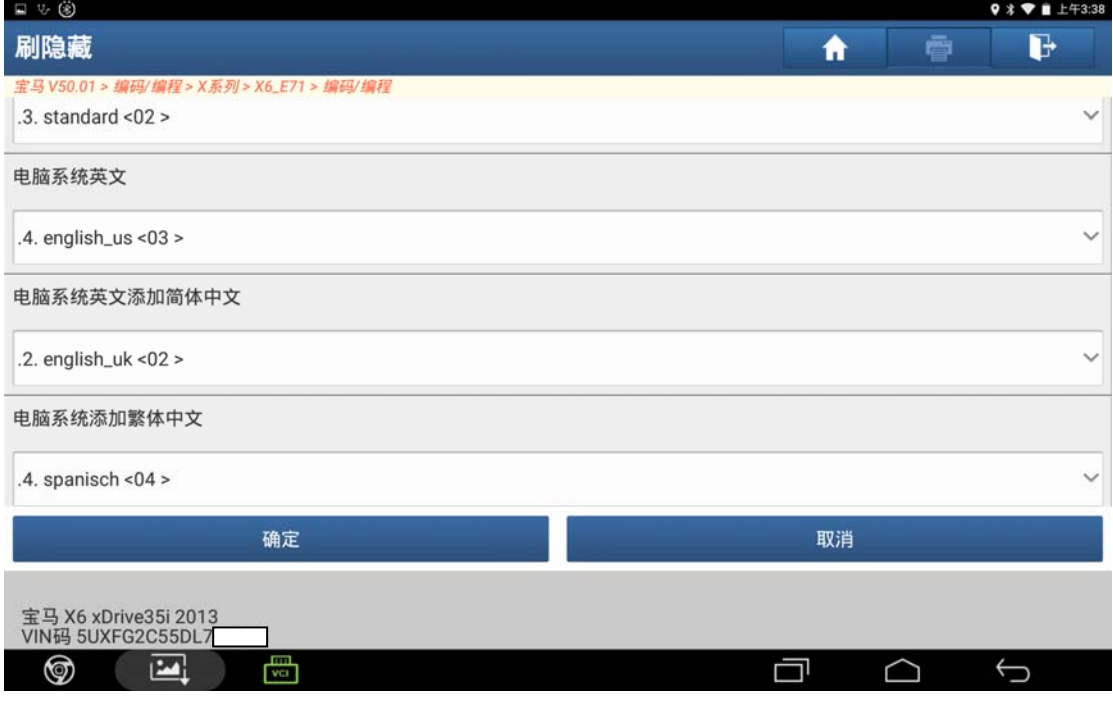

图 12

13).把里面菜单改成 chinesisch\_simp,如图 13;

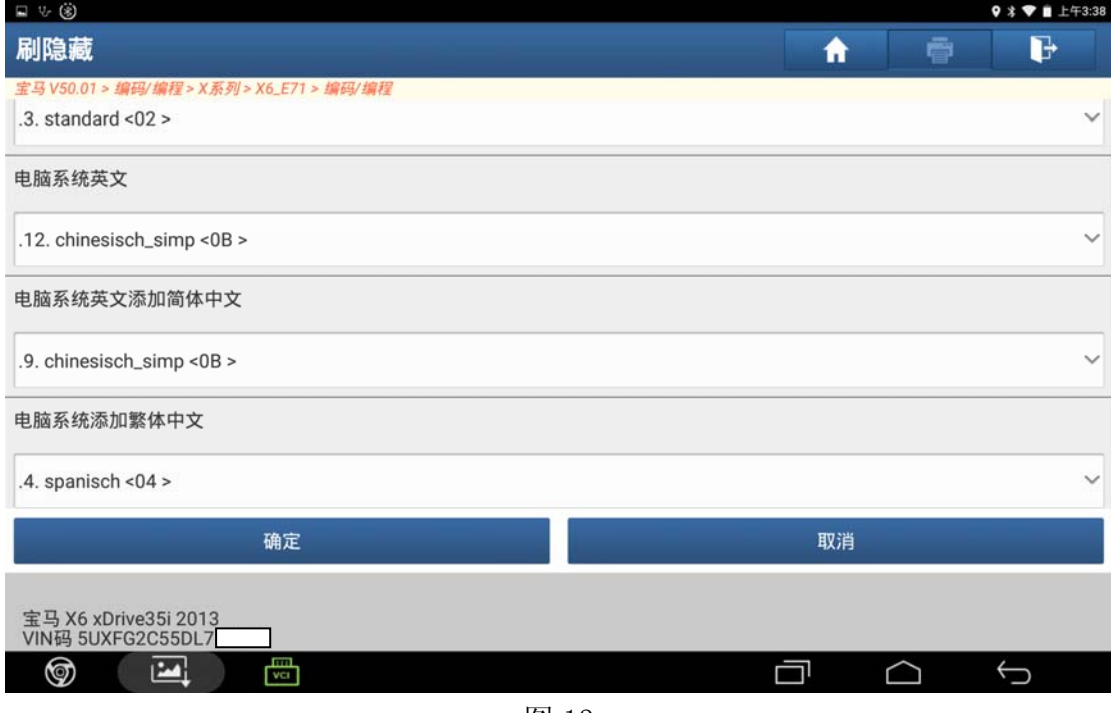

图 13

14). 按提示操作点击"是", 如图 14;

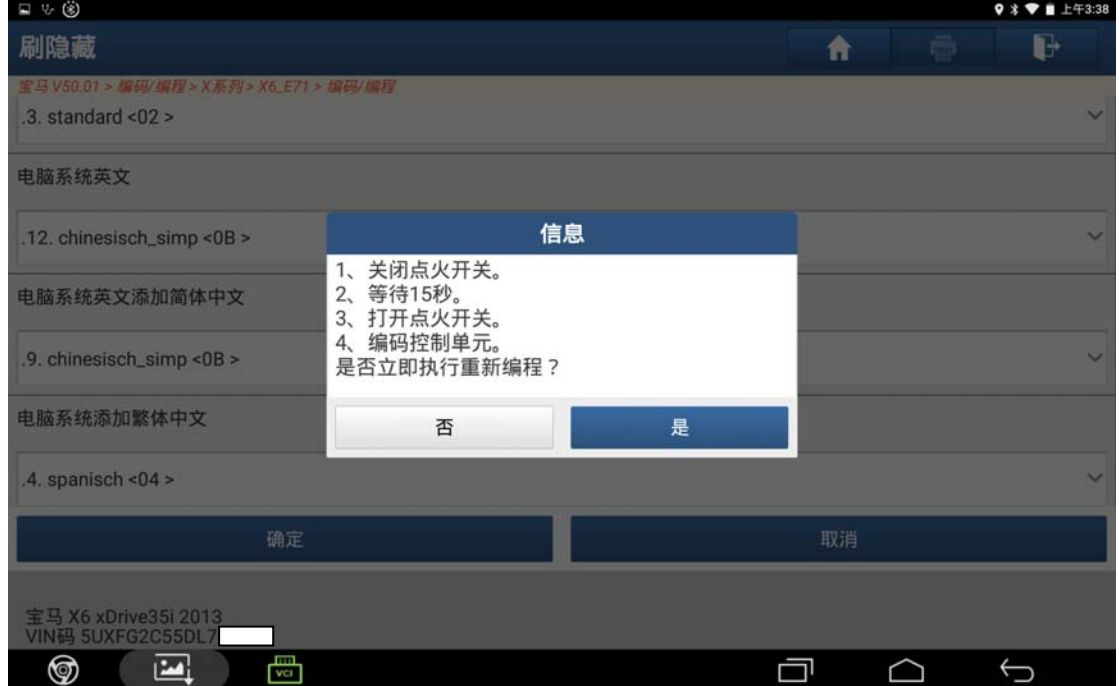

图 14

#### 15).提示记录中请等待,如图 15;

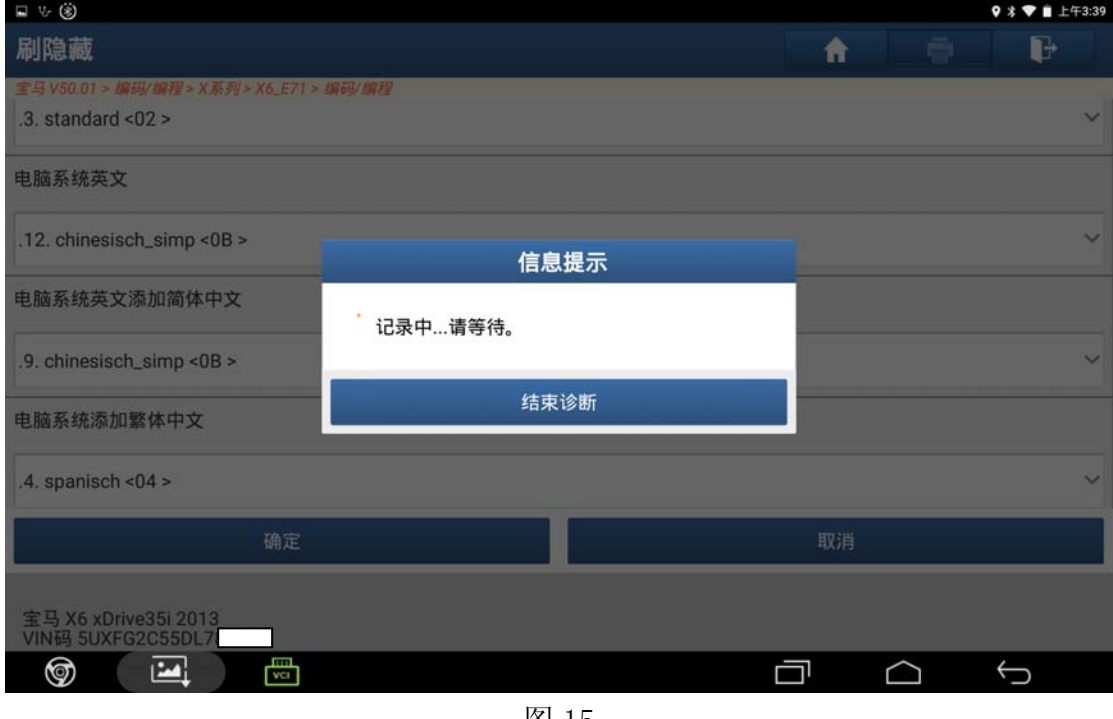

图 15

16).重新编码成功,点击"确定",如图 16;

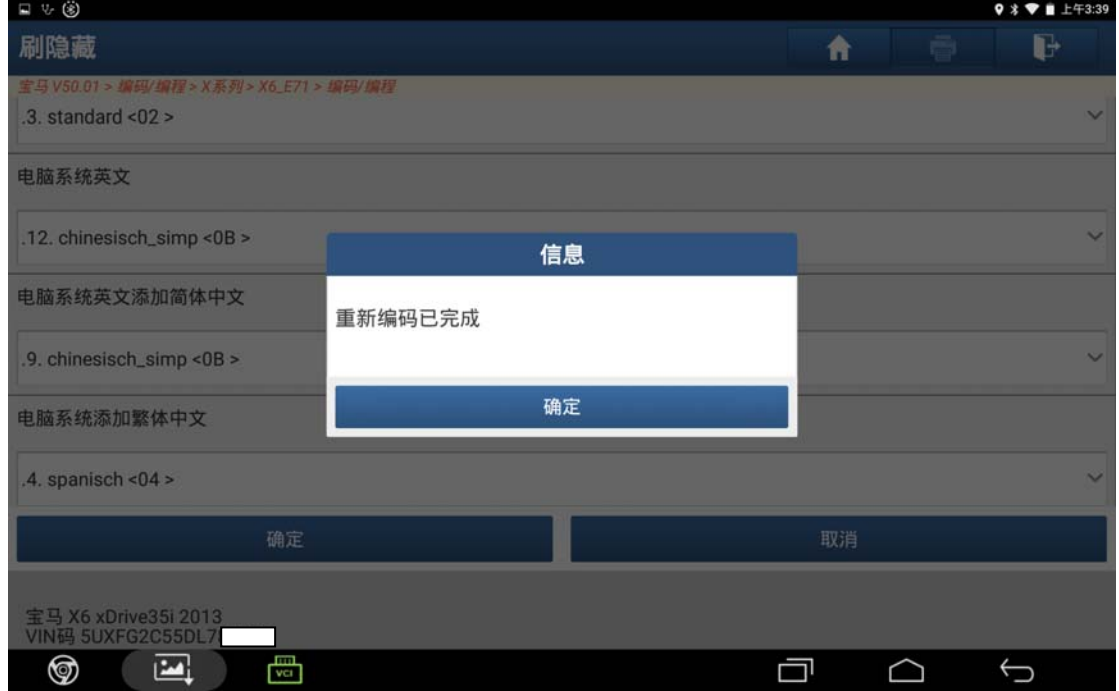

图 16

17). CD 控制显示器改为中文显示, 如图 17;

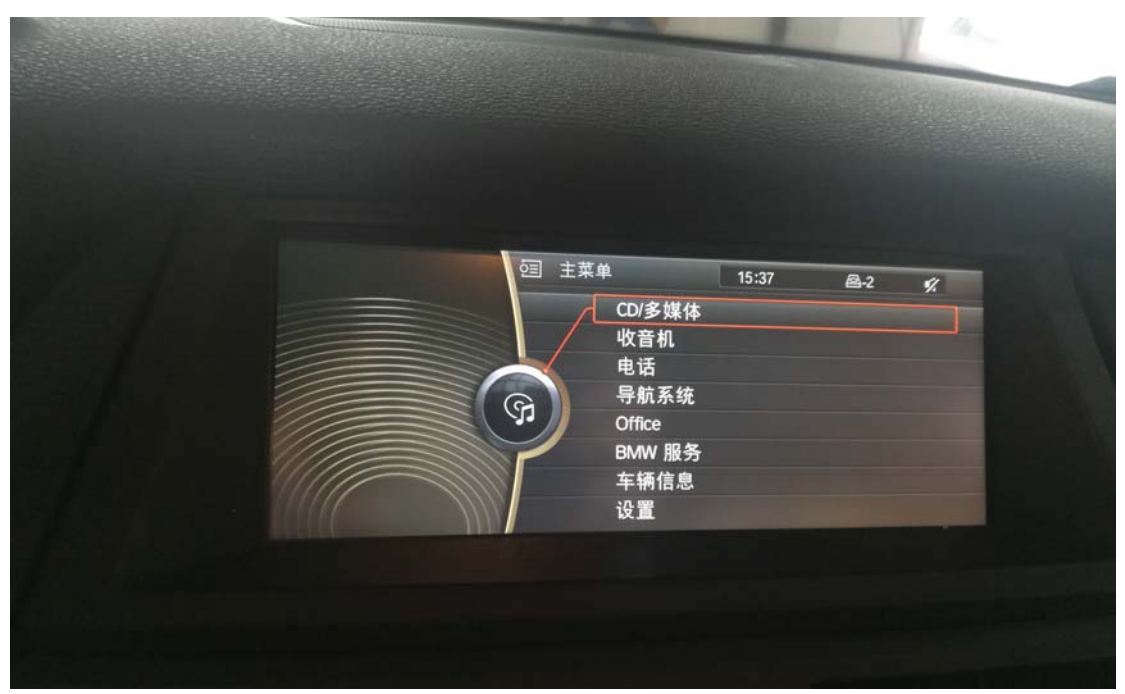

图 17

#### 声明:

 该文档内容归深圳市元征科技股份有限公司版权所有,任何个人和单位不经同 意不得引用或转载。